## **Finding Course Needs**

Course Needs is located on the Advising/Registration tab, found on the left hand side of the Students tab. Once on Advising/Registration, Course Needs is in the box on the upper right hand side of the screen:

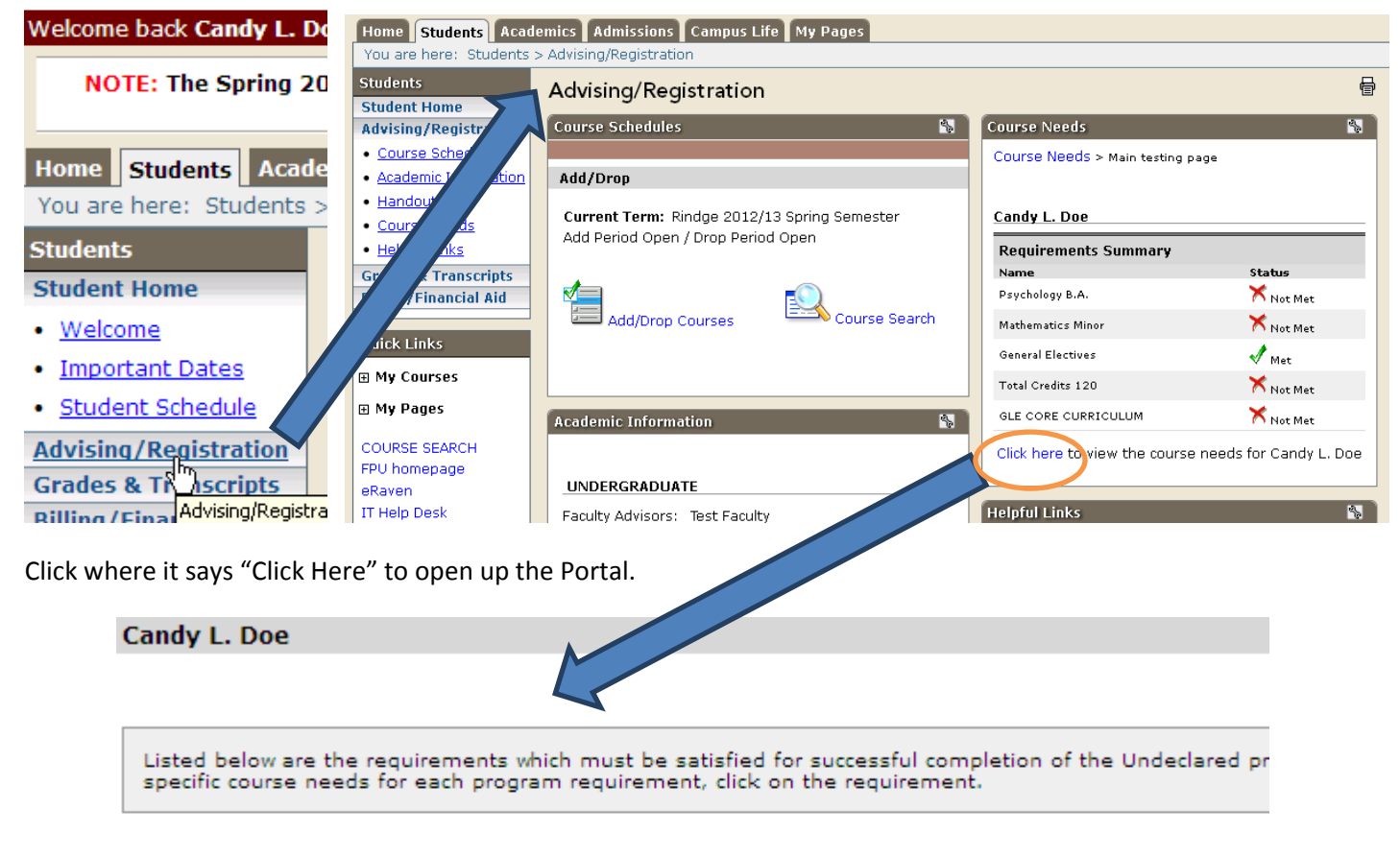

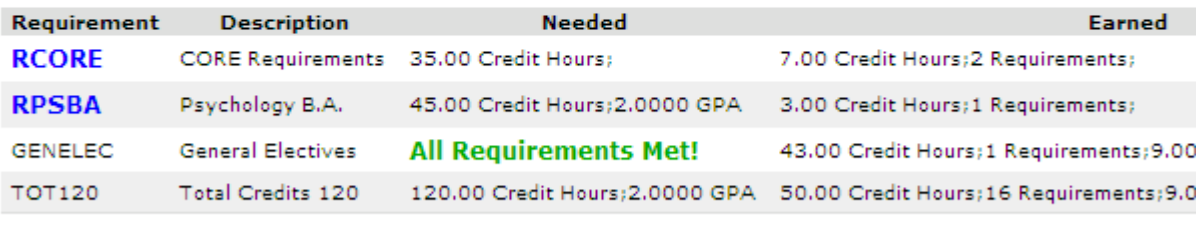

Advising Worksheet

Recalculate Student Progress

Always click on this button when you go into the Course Needs screen. This ensures that all changes made to your **record recently (new major added, courses completed, etc…) is updated on the Advising Worksheet.** 

From here you can do a few different things. One of the main functions of the Course Needs portal is to provide Student access to the Advising Worksheet (also known as the Degree Audit), attached as a .pdf document on the Course Needs screen.

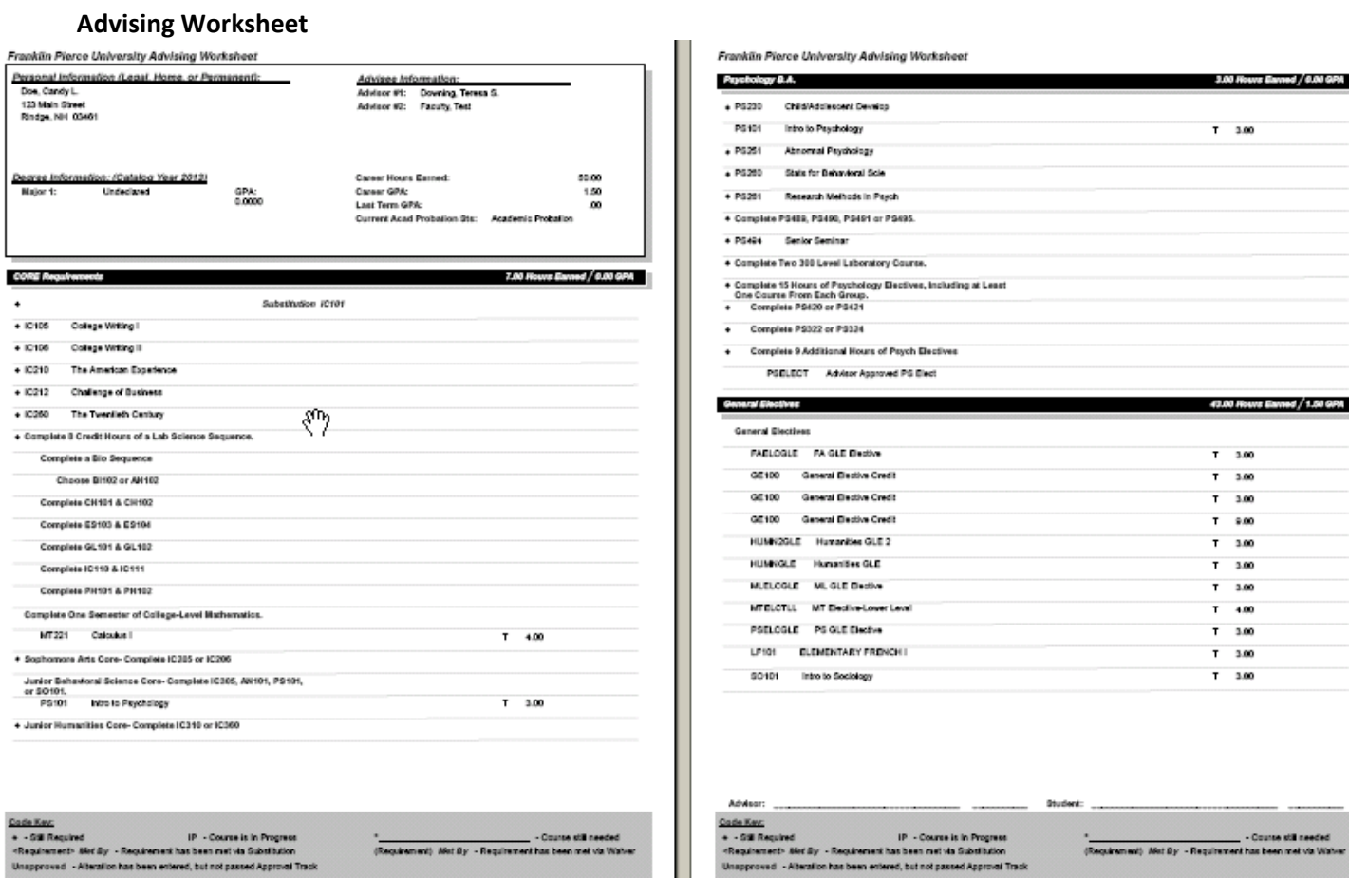

The Advising Worksheet outlines the requirements for all declared majors and minors as well as the general education program. Courses which have been substituted or waived will also show on this report.

If your advisor has included any notes in your online record, these Advising Notes will show up at the bottom of the worksheet.

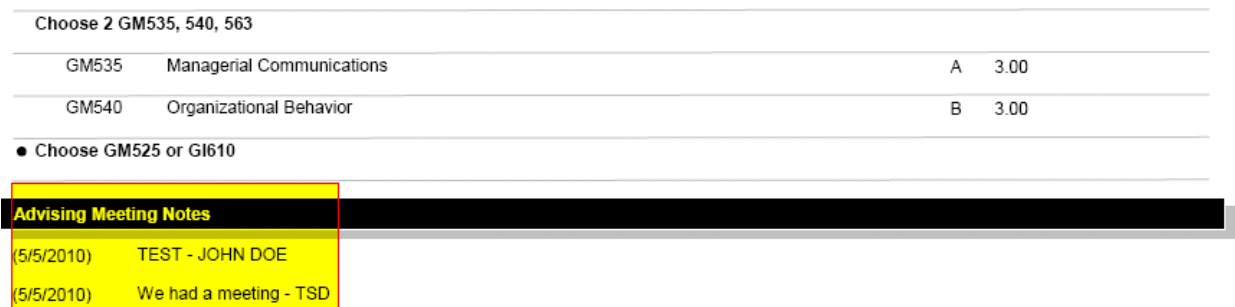

Advising Notes can be entered by the Advisor via Campus Web or by various Administrative Offices (Registrar, Center for Academic Excellence, etc…) using Jenzabar.

**Course search** can also be launched through Course Needs which can be particularly helpful for students who have already declared a major. This allows you to search for courses which you still need to take and can take you right to the offerings for those courses in the current semester, making it a more targeted search than the general Course Search.

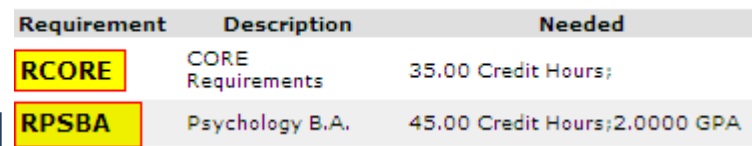

Clicking on one of the highlighted Requirement sets (also known as Student Aims) brings you to a screen with more detail about what you still need to complete in that Aim:

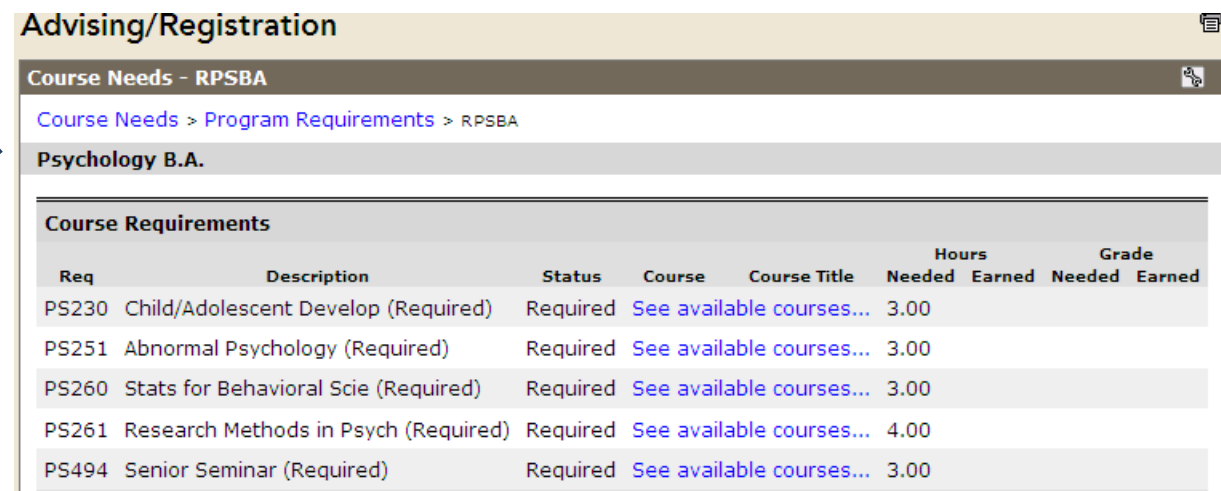

From this screen, clicking *See available courses…* will bring the you to the listings (if any) for that course in the *default* semester (which can be changed on this screen – see highlighted term next page)

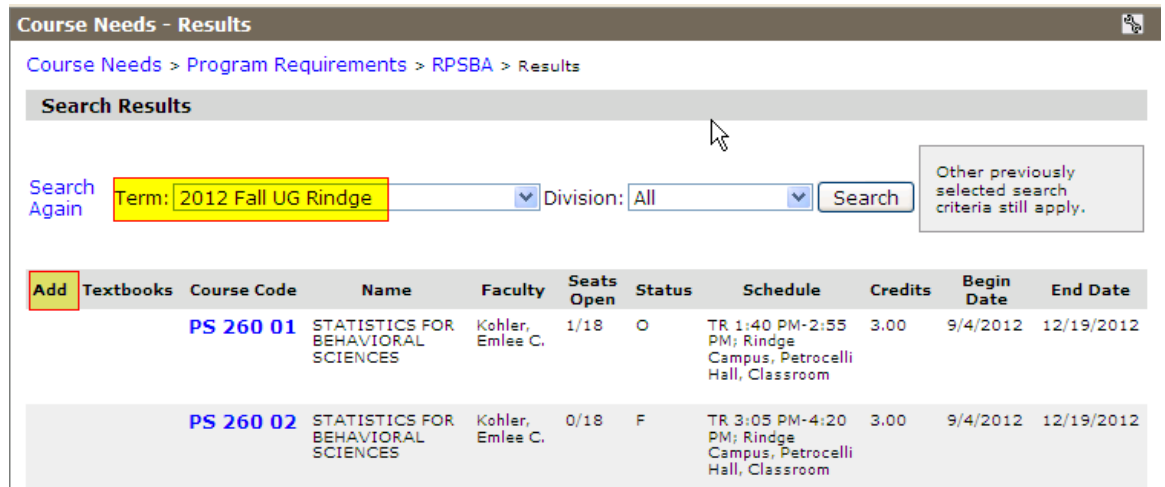

When you are logged in to Campus Web AND you are currently active for online registration, the Add column will also include a box that will allow you to add the course right from that screen. This again allows you to search for courses from within your own degree audit and select them for online registration. The general course search feature only needs to be used to select elective courses or courses in a major/minor program of study that has not yet been declared.

Questions? Contact Terri Downing, Coordinator of Advising at x4105 or downingt@franklinpierce.edu for more information or to schedule an individual appointment to review accessing your online resources or other academic planning needs.